# M501 Portable DVR User Manual V1.1.4

Portable DVR with split design, integrated lens, MIC, speaker, 3G, GPS and voice intercom

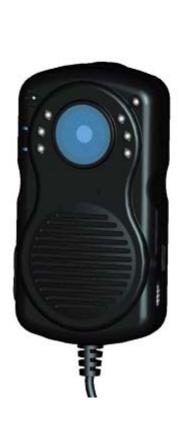

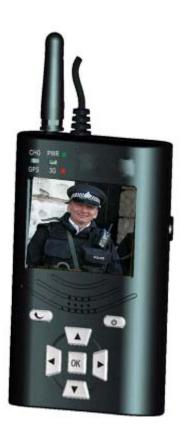

Special Note: photos of this product model are for reference only. The real object is subject to change without notice.

# **Contents**

| 1. Introduction                        | 4  |
|----------------------------------------|----|
| 1.1 Overview                           | 4  |
| 1.2 Specifications                     | 5  |
| 1.3 Application                        | 6  |
| 1.3.1 Environmental Adaptability       | 6  |
| 1.3.2 Attentions                       | 7  |
| 1.3.3 Typical Applications             | 7  |
| 1.4 Features                           | 8  |
| 1.5 Basic Functions                    | 8  |
| 1.6 Compression and Processing         | 9  |
| 2. Product Appearance                  | 9  |
| 2.1 Main Device Front Panel            | 9  |
| 2.2 Main Device Rear Panel             | 10 |
| 2.3 Auxiliary Front Panel              | 11 |
| 2.4 Auxiliary Rear Panel               | 12 |
| 3. Installing and Charging             | 12 |
| 3.1 Unpacking and Checking Accessories |    |
| 3.2 Installing SIM Card                | 13 |
| 3.3 Charging                           | 14 |
| 3.3.1 Charging for the Main Device     | 14 |
| 3.3.2 Charging for the Auxiliary       | 14 |
| 4. Menu of the Main Device             | 15 |
| 4.1 Menu Structure                     | 15 |
| 4.2 User Login                         | 15 |
| 4.3 Main Menu                          | 16 |
| 4.4 Video Playback                     | 17 |
| 4.5 System Configuration               |    |
| 4.5.1 Basic Settings                   | 19 |
| 4.5.2 Record Settings                  | 20 |
| 4.5.3 Security Settings                | 23 |
| 4.5.4 Network Settings                 | 24 |
| 4.6 System Information                 | 26 |
| 4.7 Management Tools                   | 27 |
| 4.7.1 Log Management                   |    |
| 4.7.2 Disk Management                  | 29 |
| 4.7.3 System Restore                   | 30 |
| 4.7.4 Configuration Management         | 31 |
| 4.7.5 Display Management               | 31 |
| 4.7.6 Power Management                 |    |
| _                                      |    |
| 5. Upgrading the Main Device           |    |
| 5. Upgrading the Main Device           |    |
|                                        | 34 |

| 5.2.2 File System / Bootloader / Kernel | 34 |
|-----------------------------------------|----|
| 5.2.3 MCU (Micro Control Unit)          | 34 |
| 5.2.4 View Versions                     | 35 |
| 6. Frequently Asked Questions           | 35 |

#### 1. Introduction

#### 1.1 Overview

M501 Portable Digital Video Recorder (Portable DVR) is a security surveillance product specially designed for handheld or portable use.

- > Portable split design with industrial level;
- > Main device work independently with CMOS camera and microphone;
- > Auxiliary device provides GPS/3G function and backup battery;
- > Lithium battery power supply, working time>4 hours;
- > Video compression H.264; audio G.726;
- > ASF File format, FAT32 file system;
- > One micro-SD card up to 32G storage;
- > Optional function: Bi-directional voice communication;
- > 2.4-inch display screen on auxiliary device;
- > Central management software provided (optional).

Portable DVR series are featured by hardware synchronized compression of video and audio signals, where compressed bit streams can be transmitted via a 3G wireless network to enable real-time video and audio previews. Two-way voice intercom and a multi-language function are also supported. Product images are shown below:

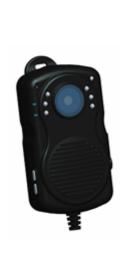

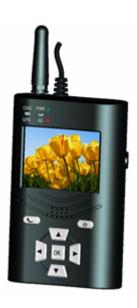

# 1.2 Specifications

| Item              |                        | Description                                                                                                    |  |  |
|-------------------|------------------------|----------------------------------------------------------------------------------------------------|--|--|
| Operating System  |                        | Linux                                                                                                    |  |  |
| Split Design      |                        | Portable designs are used for the main device and the auxiliaries that are                                           |  |  |
| Split Design      |                        | separated for more flexibility to meet the needs in various scenarios                                                |  |  |
| Graphical User In | terface                | Parameters are set by press on the keys                                                                              |  |  |
| Security Manager  | nent                   | User password management                                                                                             |  |  |
|                   | Video Input            | Main device is supplied with built-in lens with 70 degrees of viewing angle                                          |  |  |
|                   | OSD                    | On Screen Display feature enables character overlay of time, date, device ID and GPS                                 |  |  |
|                   | Video                  |                                                                                                    |  |  |
| Video and         | Compression<br>Format  | H.264 compression using Hisilicon high performance processor.                                                        |  |  |
| Preview           | Dual Stream            | Supported                                                                                                    |  |  |
|                   | Resolution             | VGA by default, QVGA optional                                                                                        |  |  |
|                   | ъ.                     | QVGA: 400Kbps ~ 1.5Mbps, with 4 rate levels available                                                                |  |  |
|                   | Rate                   | VGA: 1000kbps ~ 2Mbps, with 4 rate levels available                                                                  |  |  |
|                   | Preview                | Real-time video preview                                                                                              |  |  |
|                   | Audio Input            | Built-in MIC                                                                                                    |  |  |
| A 1'              | Audio Output           | Built-in speaker, > 1W                                                                                               |  |  |
| Audio             | Compression<br>Format  | G.726                                                                                                    |  |  |
|                   | Storage Media          | Micro-SD card, supporting 1G ~ 32G                                                                                   |  |  |
|                   | File Format/<br>System | ASF/FAT32                                                                                                    |  |  |
| Video             | Video Strategy         | Video on startup with default settings; manual video supported                                                       |  |  |
|                   | Video Search           | Search by date, time, type and other criteria                                                                        |  |  |
|                   | Playback               | Supports fast forward and fast backward at 2, 4, 8 and 16 times of speed, play and pause; supports play on selection |  |  |
|                   |                        | Built-in 3G wireless module, WCDMA, CDMA2000, TD-SCDMA with                                                          |  |  |
| Wireless Transmi  | ssion(auxiliary)       | optional systems;                                                                                                    |  |  |
|                   |                        | Compatible with GPRS and EDGE;                                                                                       |  |  |
| GPS (auxiliary)   |                        | Built-in GPS                                                                                                    |  |  |
| Screen            | Size                   | 2.4-inch                                                                                                    |  |  |
| Parameters        | Type                   | TFT                                                                                                    |  |  |
| (auxiliary)       | Resolution             | 480 * 234                                                                                                    |  |  |
| System Upgrade    |                        | Supports Micro-SD card upgrade                                                                                       |  |  |
| Power and Power   |                        | Manual switch on and off; supports manual screen lock and automatic                                                  |  |  |
| Consumption       | Management             | screen lock on timeout                                                                                               |  |  |
|                   | Battery                | Main Device: 1500mAh, 3.7V                                                                                           |  |  |
|                   | Capacity               | Auxiliary: 2100mAh, 7.4V                                                                                             |  |  |
|                   | Charging               | < 2 hours                                                                                                    |  |  |

|                     | Duration         |                                                                        |
|---------------------|------------------|------------------------------------------------------------------------|
|                     | W/1-i            | Host independent work time: 4 hours                                    |
|                     | Working Duration | Whole machine (main device + auxiliary) works 3.5 hours on end and can |
|                     | Duration         | be powered by auxiliary                                                |
| Work<br>Environment | Temperature      | -20°C~ +50°C                                                           |
|                     | Humidity         | 20% to 80%                                                             |
| Size                | Main Device      | 50 (W) x90 (H) x28 (D) mm                                              |
| Size                | Auxiliary        | 70 (W) x110 (H) x28 (D) mm                                             |
| Waight              |                  | Main device: net weight 95g, gross weight 307.5g                       |
| Weight              |                  | Auxiliary: net weight 238g, gross weight 352g                          |

# 1.3 Application

# 1.3.1 Environmental Adaptability

M501 can be adapted to complex application environments, with specific indicators as follows:

| Item                           | Indicator                   |
|--------------------------------|-----------------------------|
| High temperature storage limit | 65 °C                       |
| High temperature work limit    | 50 °C                       |
| Low temperature storage limit  | -40 °C                      |
| Low temperature limit          | -20 °C                      |
| Work altitude                  | -300 – 3048 m (10,000 ft)   |
| Transportation altitude        | -300 ~ 12,192 m (40,000 ft) |
| Relative Humidity              | 20% to 95%                  |

| Maximum temperature gradient | 20 °C / hour |
|------------------------------|--------------|
| Enclosure protection rating  | IP54         |

#### 1.3.2 Attentions

- Please read this section carefully before installing;
- Before installation, please power-off all related equipment;
- Check the power supply voltage to prevent damage to the device due to wrong voltage;
- Do not use the device in any environment of excessive moisture or high temperature;
- Avoid using the device near any noise interference and shielding equipment;
- The device cannot be placed in any container filled with liquid;
- Do not attempt to open or repair, pierce, burn or drop the battery into water or any other liquid. Misuse of the battery may cause overheat, leading to gas leak or flames. If the battery is damaged, or any electric leakage or abnormalities are found, stop using it and contact the manufacturer. If the device is to be shelved for a long period, remove the battery and store it separately to eliminate safety hazards. Do not fully discharge the battery during use or storage, or otherwise the service life of the battery will be shortened.
- Before removing the battery, make sure the device is turned off and disconnected with the charger.

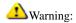

Only batteries, charger and accessories supplied by the manufacturer for specific models can be used with the device. Use of other batteries, chargers or accessories may violate the device approval or warranty or lead to explosion in case of improper replacement. To replace the battery, please contact the device manufacturer or your local dealer.

For the availability of approved accessories, please check with your dealer. To disconnect any accessories, grab the plug and pull it out instead of pulling the cable.

[Note] If you have any questions on the device, please contact the supplier.

# 1.3.3 Typical Applications

#### Scenarios:

- ◆ Traffic police, patrol, urban management
- ◆ Customs
- ◆ Frontier defense
- ◆ Armed police
- ♦ Insurance investigation

- ♦ Security
- ♦ Mineral & Energy
- ♦ Business inspections
- ♦ Interviews by reporters

Scene graph on business applications:

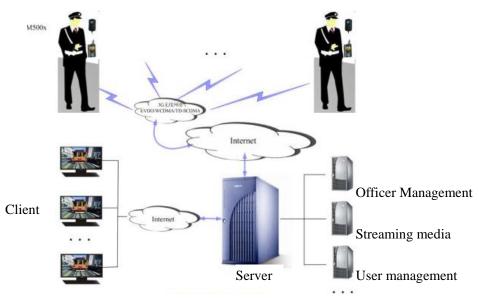

Typical Application Network

#### 1.4 Features

- Built-in CMOS camera and microphone for audio and video synchronized storage surveillance;
- Video Compression: H.264;
- Powered by lithium battery and easy to charge and carry on;
- Real-time local recording with multiple formats available;
- Recording Modes: recording on start or by manual control;
- Video File Formats: ASF, playable with the universal software VLC or the supplied software package;
- Data Storage: Micro-SD card with storage up to 32G;
- Short Boot Time: normal operating mode on within 15 seconds from startup;
- Optional features:
  - 3G wireless transmission;
  - GPS;
  - IP call;

### 1.5 Basic Functions

Networking: supports wireless transmission, TCP / IP protocol stack, and transmission of video, audio, alarm, voice data and serial device data via TCP / IP network;

- > Integrated MIC, microphone and two-way voice intercom;
- > Separated main device and auxiliary, compact in appearance and easy to carry;
- Local menu easy to operate with user friendly interface;
- ➤ H.264 video compression format, CMOS video input and 1-channel composite video output; VGA pixel CMOS.
- Powered by lithium battery for easy charging and carry on.
- > Support for GPS, optional.
- > Support for 3G wireless transmission with a variety of 3G standards, WCDMA, CDMA 2000, TD-SCDMA, (optional).
- ➤ Real-time video recording: 25f / s (PAL); 30f / s (NTSC). Video resolution: VGA / QVGA available
- ➤ Video recording mode: manual.
- ➤ Video file formats: ASF, playable with universal software VLC player or the supplied playback software package.
- ➤ Data storage: Micro-SD card up to 32G (one card by default), with original Japan-made SD connector.
- ➤ Short boot time: normal operating mode on within 15 seconds from startup.
- Automatic switch to power saving mode to save battery life.

### 1.6 Compression and Processing

- > Supports 1-channel of video signal for real-time 25 frames per second independent hardware compression and video compression using H.264 compression standard that supports variable bit rate as well as variable frame rate, with of video image quality set as the bit stream for video image compression is defined;
- Supports dual-stream, VGA (640 \* 480) and QVGA (320 \* 240) resolutions;
- > Supports OSD, date and time settings available;
- > Supports character overlay.

# 2. Product Appearance

#### 2.1 Main Device Front Panel

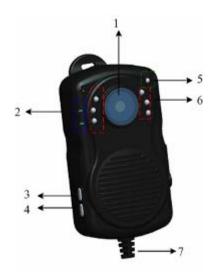

- 1. Camera lens;
- 2. Status lights;
- 3. Video control button;
- 4. 3G connection control button;
- 5. Illumination sensitivity;
- 6. LED infrared light;
- 7. Cable connecting the auxiliary;

# 2.2 Main Device Rear Panel

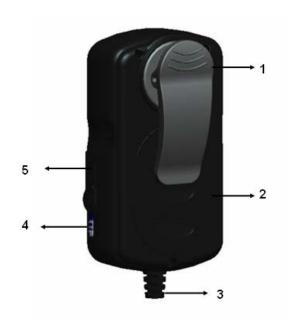

- 1. Clip;
- 2. Battery cover
- 3. Connection wire to the auxiliary;

- 4. Main device switch;
- 5. Mini SD card slot and main device power interface;

# 2.3 Auxiliary Front Panel

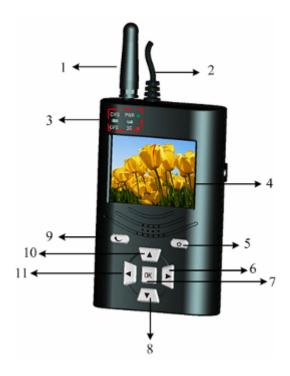

- 1. 3G antenna
- 2. Connection wire to the main device
- 3. Status indicator
- 4. Display Screen
- 5. Cancel (return to the previous menu, long press to switch off)
- 6. Right
- 7. OK button for selection
- 8. Down
- 9. OK button (long press to manually switch on or off the display)
- 10. Up
- 11. Left

The function of each button is shown in the Table. "Press" means the duration of press on the button is within 3 seconds; "long press" means the duration of press on the button is longer than 3 seconds.

# Description of status lights:

| Status Light    | Description                                          |
|-----------------|------------------------------------------------------|
| Power Supply    | Red, when the device is started on power             |
| Network         | Green, when the device is successfully registered on |
| Transmission    | the platform                                         |
| Video Recording | Yellow, when the device is recording                 |
| Charging        | Green, when charging is progress and red when done   |

# 2.4 Auxiliary Rear Panel

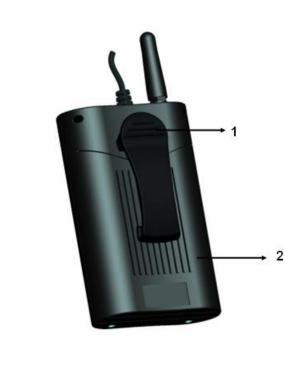

- 1. Clip
- 2. Battery cover

# 3. Installing and Charging

# 3.1 Unpacking and Checking Accessories

After unpacking, check whether the device is subject to deformation or damage of any nature. If so, please stop using the device and contact your supplier. Please examine all the accessories to the main device against the checklist supplied in the box.

# 3.2 Installing SIM Card

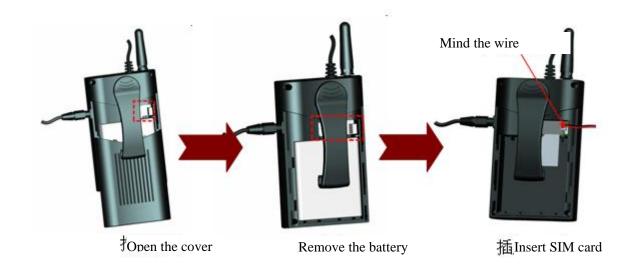

Note: The type of the SIM card shall be consist with the 3G module, which currently supports TD, EVDO and WCDMA.

The portable DVR is integrated with a 3G module. Remove the battery cover and place the SIM card into the slot, as shown below:

#### Note:

- 1) Do not pull with force when remove the battery to avoid tearing the wire interface, as the battery is connected to the main device with wire;
- 2) The area marked with a red label is where the SIM card should be placed.

# 3.3 Charging

# 3.3.1 Charging for the Main Device

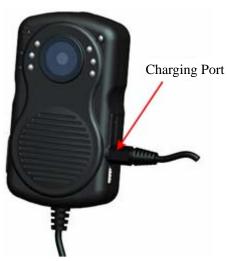

# 3.3.2 Charging for the Auxiliary

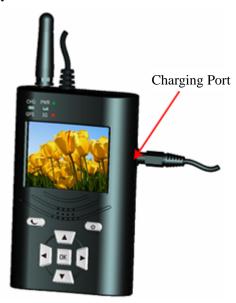

Note: To charge the device, open the left panel and insert the power adapter. The status light is green during charging and turns red upon completion. The battery of the auxiliary can supply power to the main device.

# 4. Menu of the Main Device

#### 4.1 Menu Structure

Users can operate the device and use all the features through a series of menus. The section will give a brief description of these menus, followed by details in succeeding sections.

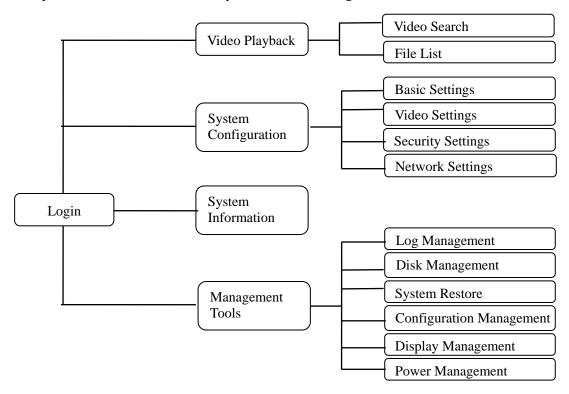

Menu Structure

# 4.2 User Login

- When the password is to set on "Enable": press [ENTER] on startup of the main device to enter the login menu (see below) and type in the correct user password or administrator password;
- Move the cursor to "OK" and press [ENTER] or simply press "OK" to enter the system's main menu;
- Move the cursor to the "Cancel" and press [ENTER] or simply press the "Power" button to exit the login menu.
- When the password is set to "Disabled": press [ENTER] on startup of the main device to skip login and directly enter the main menu;

Note: After resetting, the password is 888888. Log in to view the system menu with permission to modify the parameters.

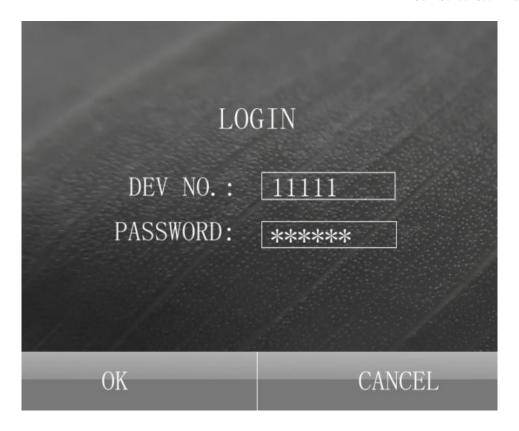

# 4.3 Main Menu

After login, enter the following main menu interface. The main menu includes: Playback, Configuration, Information and Tools.

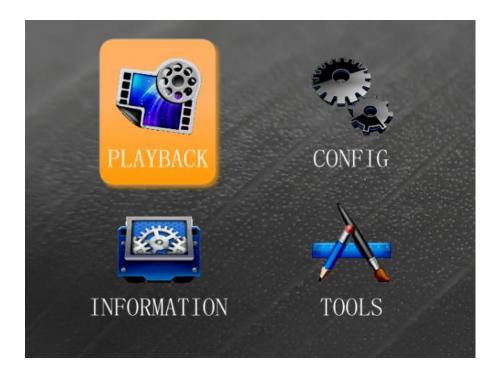

# 4.4 Video Playback

In the main menu, press the arrow keys to select Playback, press [ENTER] to enter the following video search interface.

| 12              | 1           | 2  | 3  | 4  | 5    | 6          | 1   | 8   | 9  | 10 |    |
|-----------------|-------------|----|----|----|------|------------|-----|-----|----|----|----|
|                 | 11          | 12 | 13 | 14 | 15   | 16         | 17  | 18  | 19 | 20 |    |
|                 | 21          | 22 | 23 | 24 | 25   | 26         | 27  | 28  | 29 | 30 | 31 |
|                 | DATE: [     |    |    |    |      | 2011-03-02 |     |     |    |    |    |
|                 | START TIME: |    |    |    | E: [ | 00:        | 00  |     |    |    |    |
| END TIME: 23:59 |             |    |    |    |      |            |     |     |    |    |    |
|                 | OV. CANODI  |    |    |    |      |            |     |     |    |    |    |
|                 | OK          |    |    |    |      |            | -CP | NCI | tL |    |    |

#### Note:

Once in the video search interface, the system will automatically search for video dates for the month. In this table, the cursor cannot be moved and the dates highlighted in green means video is available for these days. One search only looks up files for a single day. When the month the user types in is not the current month, the table will be refreshed.

"OK": Move the cursor to "OK" and press [ENTER] or simply press "OK" to enter the following search results interface.

"Cancel": Move the cursor to "Cancel" and press [ENTER] or simply press the "Power" button to exit the search interface.

<sup>&</sup>quot;Date": Press the numeric keys to input the date. The default is the current date.

<sup>&</sup>quot;Start Time": Press the numeric keys to input the time. The default is 00: 00.

<sup>&</sup>quot;End Time": Press the numeric keys to input the time. The default is 23: 59.

| 2011-03-0 | 2     |      | 10/20 |
|-----------|-------|------|-------|
| START     | END   |      | SIZE  |
| 13:00     | 13:30 | )    | 83M   |
| 13:30     | 14:00 | )    | 78M   |
| 14:00     | 14:30 | )    | 80M   |
| 14:30     | 15:00 | )    | 82M   |
| 15:00     | 15:30 | )    | 79M   |
|           |       |      |       |
| FIRST     | PREV  | NEXT | LAST  |

- Press the arrow keys to select the video file to view. Press [ENTER] to start playing the video and press [EXIT] to return to the previous menu.
- Press the arrow keys to select "First", "Previous", "Next", "Last". Press [ENTER] to display page information, or directly press the left or right key for the previous or next page

# 4.5 System Configuration

In the main menu, press the arrow keys to select the System Configuration menu and press [ENTER] to enter the System Configuration interface, which includes the following sub-menus: Basic settings, Record settings, Network settings and Security settings.

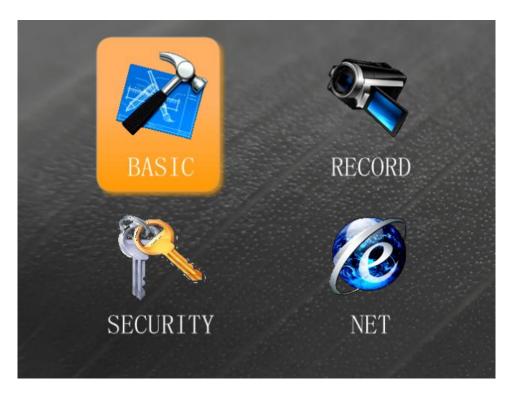

# **4.5.1 Basic Settings**

This menu is used to set the system's basic information.

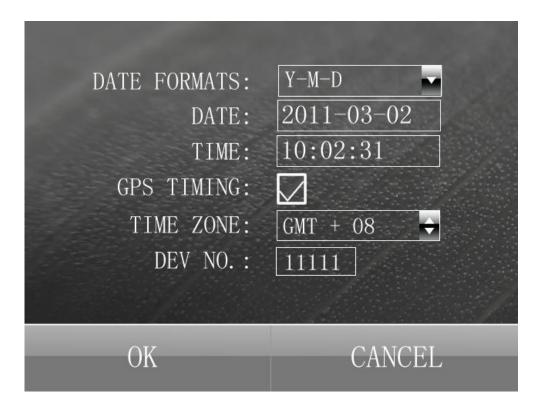

Date Formats

Select a date format, e.g. year - month - day, day - month - year, month - day - year. Press [ENTER] to select.

Time zone

The default time zone is GMT +08. Press [ENTER] to select another time zone.

Date / Time

Press the numeric keys to change the current system date. The default is local time in hour, minute and second on a 24-hour basis.

Device No.

It is a number ranging from 00000 to 99999 to identify the device. The default is 00000.

Press OK to save the settings when done.

#### 4.5.2 Record Settings

This menu is used to set recording parameters.

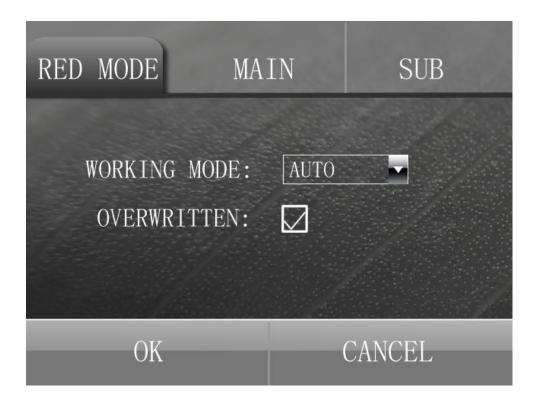

■ Basic Settings

#### ◆ Working Mode:

Recording on startup / manual recording: with manual recording, press REC to starting recording; long press REC to stop recording.

#### ◆ Automatic Overwritten

On / Off: with On, the earliest videos are automatically deleted when the disk is full; with Off, recording will disconnected when the disk is full.

#### ■ Main Stream

Move the cursor to "MAIN" and press [ENTER] to enter the following main stream interface:

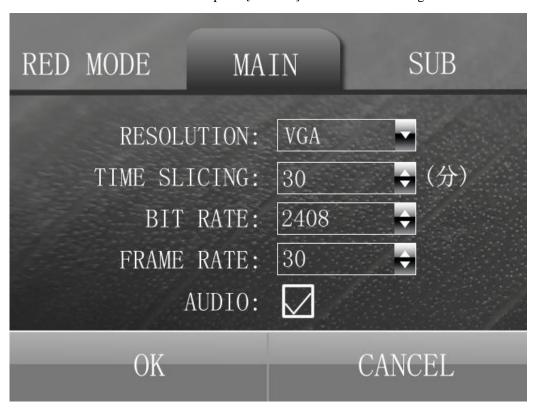

Resolution

VGA / QVGA

◆ Time Slicing

5/10/15/20/30 min, the length of each video recorded

♦ Bit Rate

#### 2048/2000/1400/1000

#### ◆ Frame Rate

Choose from 1 to 30, which means the number of updates per second handled by the image processor. The default frame rate is 30.

#### ◆ Audio

On / Off

#### ■ Sub-stream

Move the cursor to "SUB" and press [ENTER] to enter the following sub-stream interface:

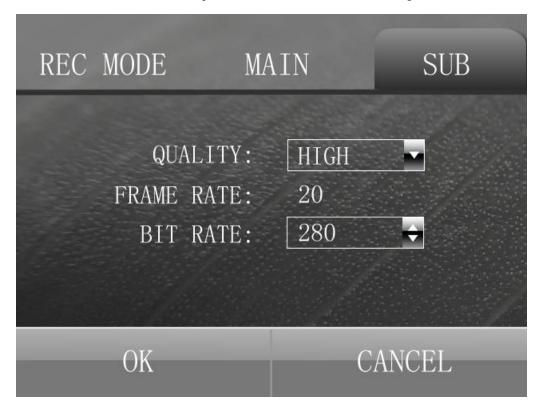

# ◆ Quality

High / Medium / Low. Press [ENTER] to select

#### ◆ Frame Rate

01/03/05/10/15/20 frames corresponding to bit rates. Press [ENTER] to select.

#### Bit Rate

Frame rate changes with bit rate. The default frame rate is 20, and the default bit rate is 210. Press [ENTER] to select.

Upon completion of settings, press the OK button to save the settings.

# 4.5.3 Security Settings

Set login password.

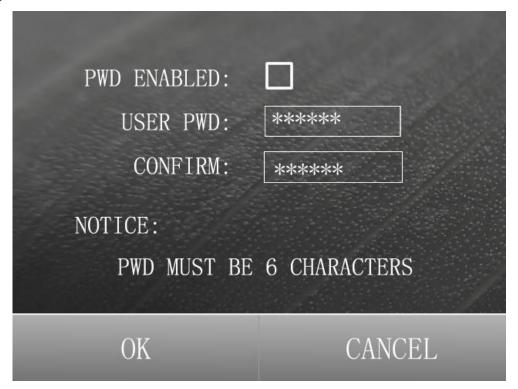

#### Password effective

Enable or disable login password. Press [ENTER] to select.

- On: Press the numeric keys to enter the same password twice. The password must be six characters. The default password is: 888888.
- Off: Disable password. Enter the main menu without login.

# 4.5.4 Network Settings

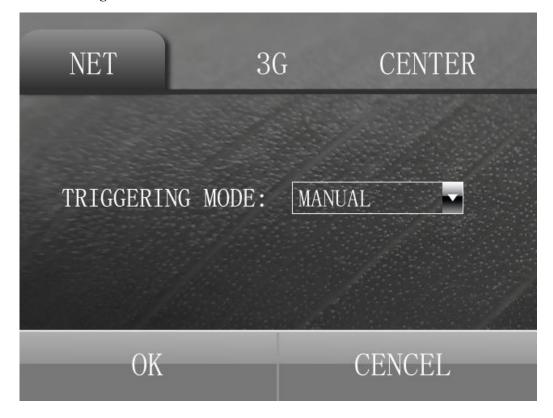

♦ Triggering mode

Manual / Startup, default: startup

# ■ 3G settings

Move the cursor to "3G Settings" and press [ENTER] to enter the following 3G settings interface:

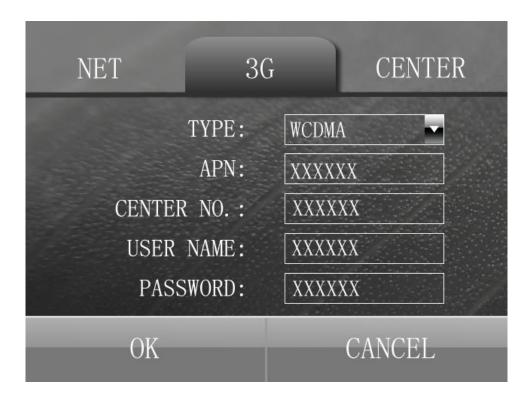

# **♦** Type

WCDMA / EVDO / TD, WCDMA (China Unicom), EVDO (China Telecom), TD (China Mobile); default: WCDMA

◆ Access center number, user name and password

Different types of module access points require different center numbers, user names and passwords.

# ■ Center Settings

Move the cursor to "CENTER" and press [ENTER] to enter the following center settings interface:

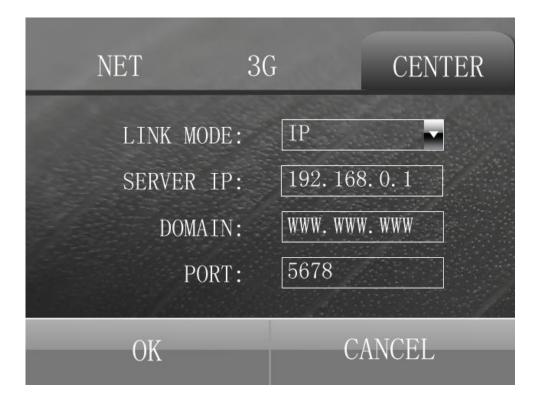

◆ Link Mode

Choose domain or IP mode.

Server IP

IP address of the central server under the IP mode

♦ Server Domain

Address of the central server under the domain mode

♦ Control Port

Server IP mapping port

When done, press OK to save the settings.

# **4.6 System Information**

In the main menu, press the arrow keys to select the System Information menu, and press [ENTER] to enter the following system information interface.

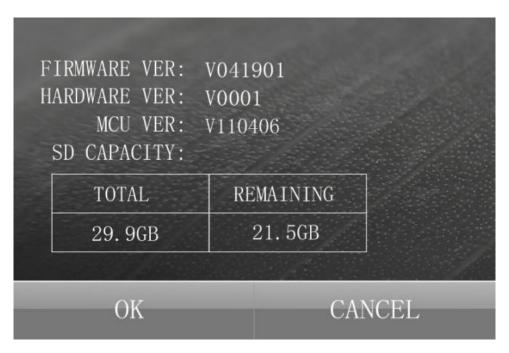

■ Firmware Version

Version number of the device's firmware

■ Hardware Version

Version number of the device's hardware

■ MCU Version

Version number of the device's MCU

■ SD Capacity

"Total": total capacity of the SD card.

"Remaining": remaining capacity of the SD card.

# **4.7 Management Tools**

In the main menu, press the arrow keys to select the Management Tools menu, and press [ENTER] to enter the following administrative tools interface. Management Tools includes log management, disk management, configuration management, system restore, display management and power management

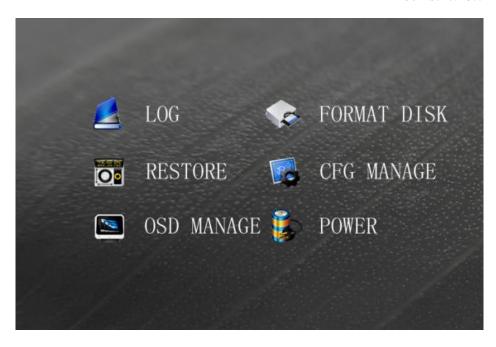

#### 4.7.1 Log Management

The log management record generates event information on switch on and off, GPS time check and system upgrades, including dates, times and names of the events.

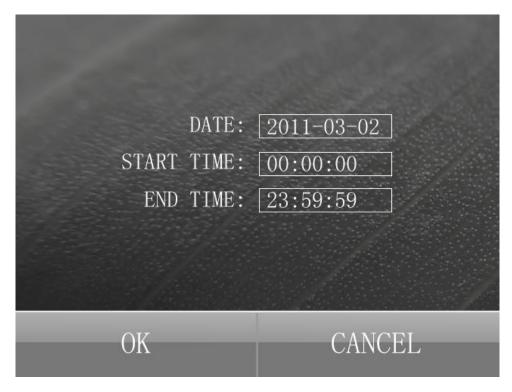

Start Date

Press the numeric keys to set the start date for the log for review.

■ Start Time

Press the numeric keys to set the start time for the log for review.

#### ■ End Time

Press the numeric keys to set the end time for the log for review.

#### ■ OK

Move the cursor to OK to search log information within start - end times. Press [ENTER] to start searching.

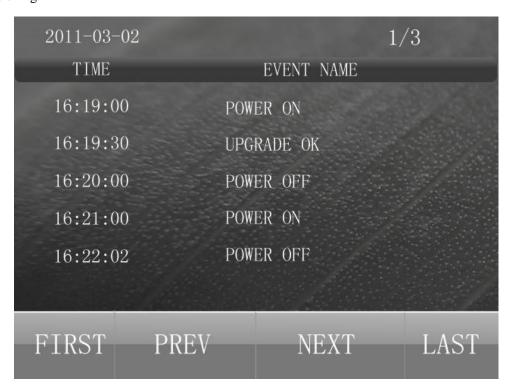

Select "First", "Previous", "Next" or "Last" and press [ENTER] to display the page information, or directly press the left or right key to view the previous or next page.

#### 4.7.2 Disk Management

Format the specified SD card.

Choose "Format", press [ENTER] and the system will pop up the following window.

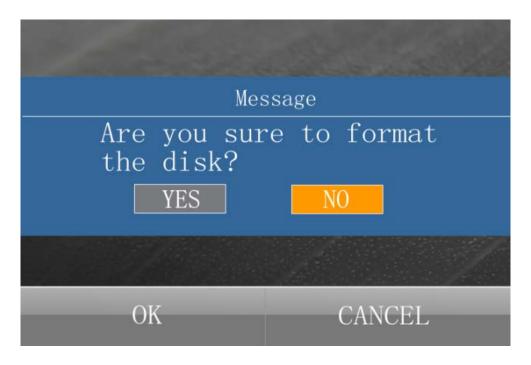

"OK": Start formatting the SD card by pressing [ENTER].

"No": Cancel formatting and return to the Management Tools interface.

#### 4.7.3 System Restore

Restore factory settings on the device with parameter configurations return to default.

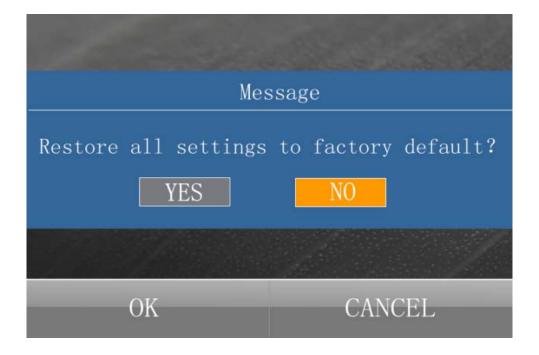

"Yes": Restore factory settings.

"No": Return to the Management Tools menu.

# **4.7.4 Configuration Management**

Import and export the configuration file.

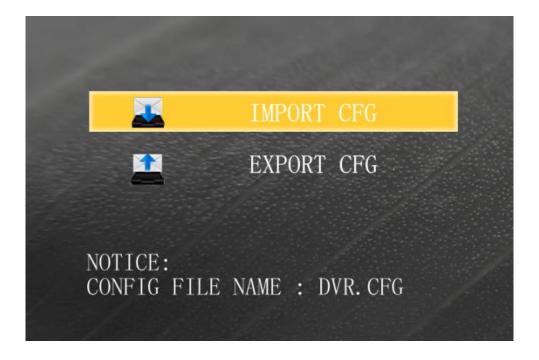

Import the configuration file: Press [Enter] to import the configuration file "DVR.CFG" to the root directory of the SD card;

Export the configuration file: Press [Enter] to save the configuration file "DVR.CFG" to the root directory of the SD card.

# **4.7.5 Display Management**

Configure OSD overlay for videos.

| 1           | 500     |        | 123 |
|-------------|---------|--------|-----|
| REAL TIME   | DISPLAY | : 🛮    |     |
| RECORD TIME | OVERLAY | : 🛛    |     |
| GPS         | OVERLAY | : 🛮    |     |
| DEV NO.     | OVERLAY | : 🛮    |     |
|             |         |        |     |
| ОК          |         | CANCEL |     |

Real Time Display

Yes / No, press [ENTER] to select.

■ Record Time Overlay

Yes / No, press [ENTER] to select.

■ GPS Overlay

Yes / No, press [ENTER] to select.

■ Device Number Overlay

Yes / No, press [ENTER] to select.

# **4.7.6 Power Management**

Configure the power saving features within the device system.

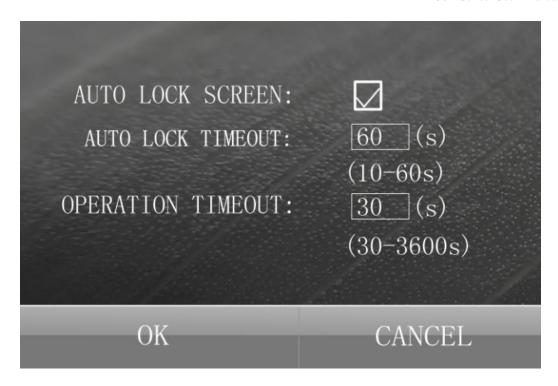

#### ■ Automatic Lock Screen

Yes / No, press [ENTER] to select.

#### Automatic Lock Timeout

Set the timeout for automatic lock screen. The screen turns off to save power and extend the service life of the battery if no action is detected within the timeout, which can be set anywhere from 10 seconds to 1 minute.

#### Operation Timeout

Set wait time for menu operations. The current user will be logged off and return to the preview screen if the set time is out. The default wait time is 30 seconds and can be set anywhere from 30 to 3,600 seconds by press the numeric keys to enter a number.

# 5. Upgrading the Main Device

#### **Attentions:**

During upgrading, the following operations are not allowed: cut off power, plug in/out the hard drive or SD card, unlock the hard disk or turn off ACC.

M501 Series User Manual

#### 5.1 Upgrade Mode

The device supports local upgrade mode on SD card. Please refer to the Network Platform Operating Manual for upgrading via the network.

#### 5.2 Upgrade Steps

#### **5.2.1 Application Program**

Format of the upgrade file name: M500X-APP-\*\*\*\*\*\*.crc

Step 1: Copy the upgrade files onto the Micro-SD card and make sure the complete files are copied;

Step 2: Plug the Micro-SD card into the device in disconnection with the power;

Step 3: As the device is switch on, the system will automatically check the upgrade package on the Micro-SD and start upgrading;

Step 4: When the upgrade is complete, restart the device.

#### 5.2.2 File System / Bootloader / Kernel

M500X-RFS-\*\*\*\*\*\*.crc M500X-LDR-\*\*\*\*\*.crc

M700X-KNL-\*\*\*\*\*\*.crc

Upgrade steps is the same as the above. Type of upgrades: file system, bootloader and kernel.

#### 5.2.3 MCU (Micro Control Unit)

Format of the upgrade file name: M500X-MCU-\*\*\*\*\*.bin

Step 1: Copy the upgrade files onto the Micro-SD card and make sure the complete files are copied;

Step 2: Plug the Micro-SD card into the device in disconnection with the power;

Step 3: Switch on to enable automatic upgrading;

Step 4: "UPGRADE MCU!", "SUCCESSFUL!" and "REBOOT!" are successively displayed on the screen;

Step 5: When the upgrade is complete, restart the device to return to the monitoring status.

Step 6: For MCU, there is no need to enter the interface for settings. Switch on to upgrade, as upgrade files are available on the SD card.

#### **5.2.4 View Versions**

Enter the system menu "System Information" to view the upgrade version. On this page, only the firmware, hardware and MCU versions can be viewed. To view the versions of the kernel, file system and boot loader, go to Management Tools - System Upgrade and select the type of upgrade to display corresponding versions.

#### Remarks:

- ① Enter the Management Tools menu and restore the factory settings for the device to automatically restart to the surveillance status;
- 2 Make sure upgrade files are available on the SD card and the device is powered off before upgrading;
- ③ During upgrade, the indicator is in the current status without special status indicator. The main device reboot to the surveillance status after upgrading;
- ④ If the upgrade fails, the following prompt appears: "No upgrade file is available", "This is the latest version", "Upgrade failed to start", "File Error", or "Memory Error."

# 6. Frequently Asked Questions

#### Q: Boot failed

A: Please check whether the battery contacts are good, and try to boot on an external power.

#### Q: Register failed on the platform software

A: Please check whether the registered platform IP and ports configured in the Center Settings under the Configuration menu is correct, and whether the 3G dial-up is successful.

#### Q: Video footage displayed abnormally

A: Check whether the camera wire is in good contact.

#### Q: Upgrade failed

A: Check whether the upgrade files are placed under the MICRO SD card root directory and whether the upgrade files match with the device.

# Q: Playback not smooth; images blurred

A: Check whether the parameters for video encoding are properly set. Try again with reduced bit stream. In

most cases, it is caused by an unstable 3G network.